# **MG3070 / MG3077 - 篷娄戔ਧ (IJ Network Device Setup Utility) MG3070/ MG3077 - WiFi Setup (IJ Network Device Setup Utility)**

點擊以下連結下載IJ Network Device Setup Utility: <http://support-hk.canon-asia.com/contents/HK/TC/0200490310.html>

Please click below link to download IJ Network Device Setup Utility: <http://support-hk.canon-asia.com/contents/HK/EN/0200490310.html>

下載及安裝步驟 Download and installation steps

- 1. 按一下"立即下載",下載完成後開啟該檔案安裝 Click "Download Now", and open the file after download completed
- 2. 按"下一步"
	- Click "Next"

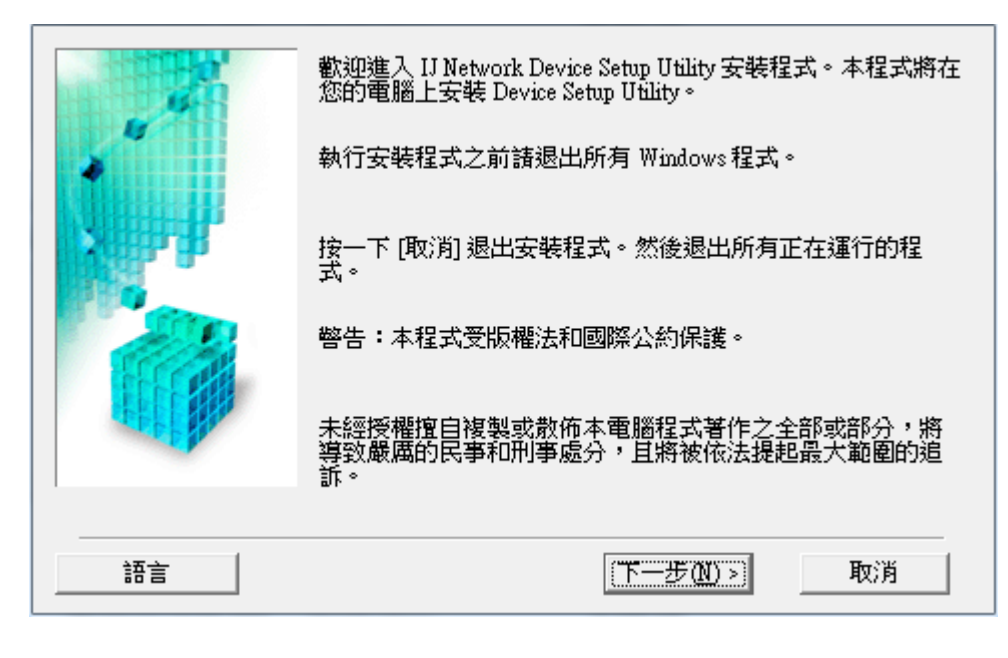

3. 按"是"

Click "Yes"

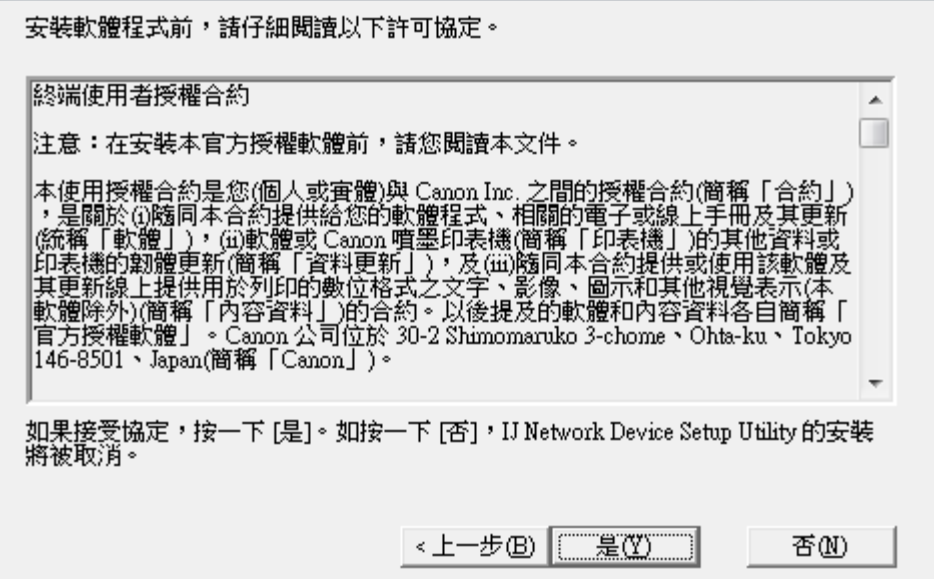

4. 按"下一步" Click "Next"

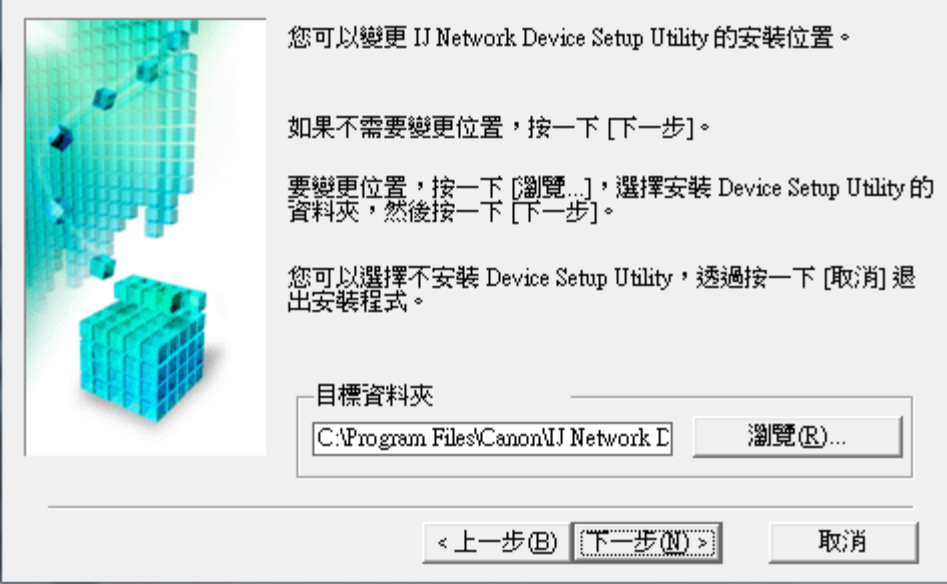

5. 按"下一步" Click "Next"

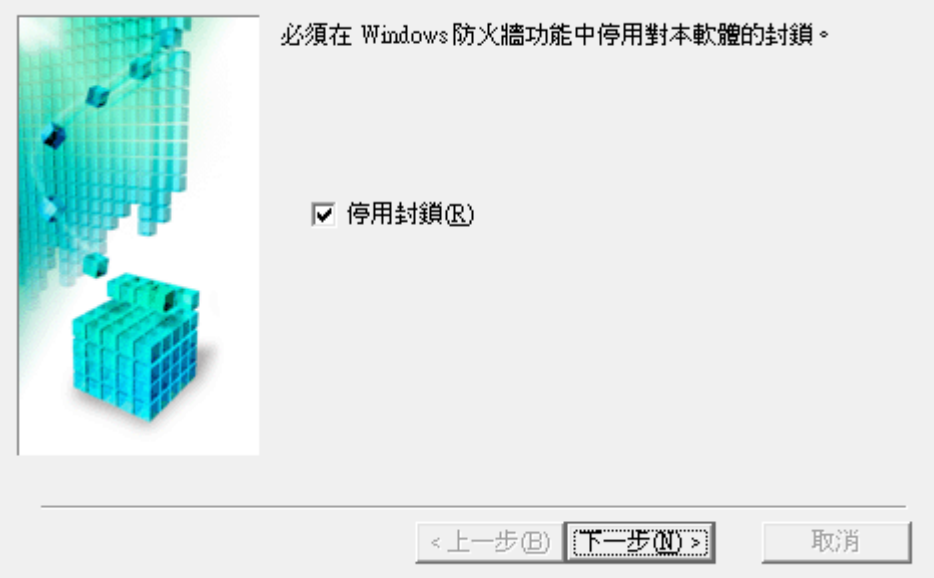

6. 按"完成" Click "Complete"

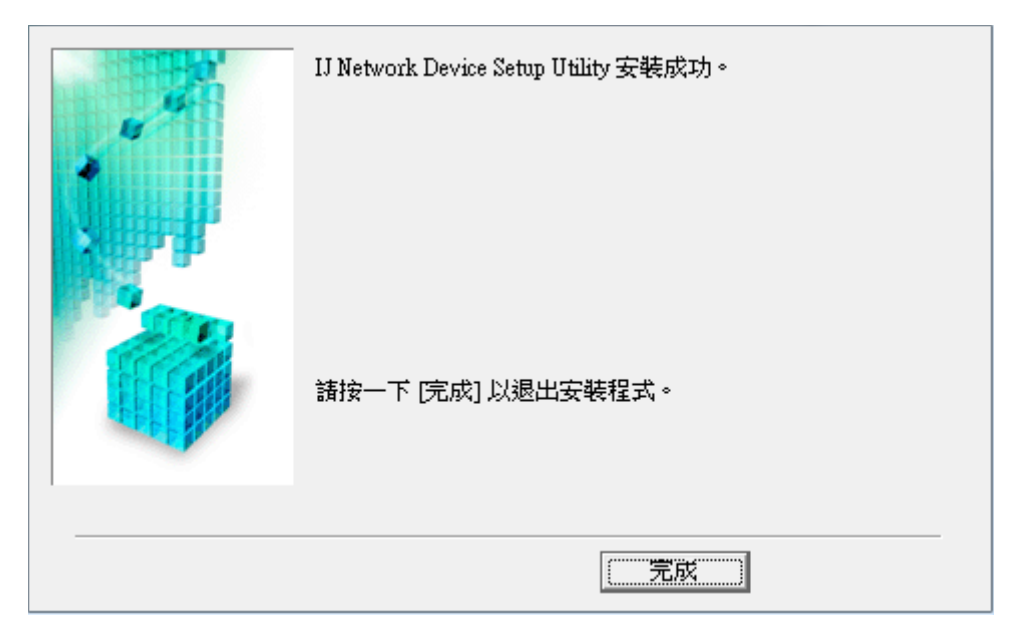

#### 7. 以USB電纜線接駁電腦,開啟印表機電源

Connect the printer with USB cable, then power on the printer

8. 開啟"IJ Network Device Setup Utility ", 選擇"USB ", 再按更新鍵

Open "IJ Network Device Setup Utility", choose "USB", and then press update button

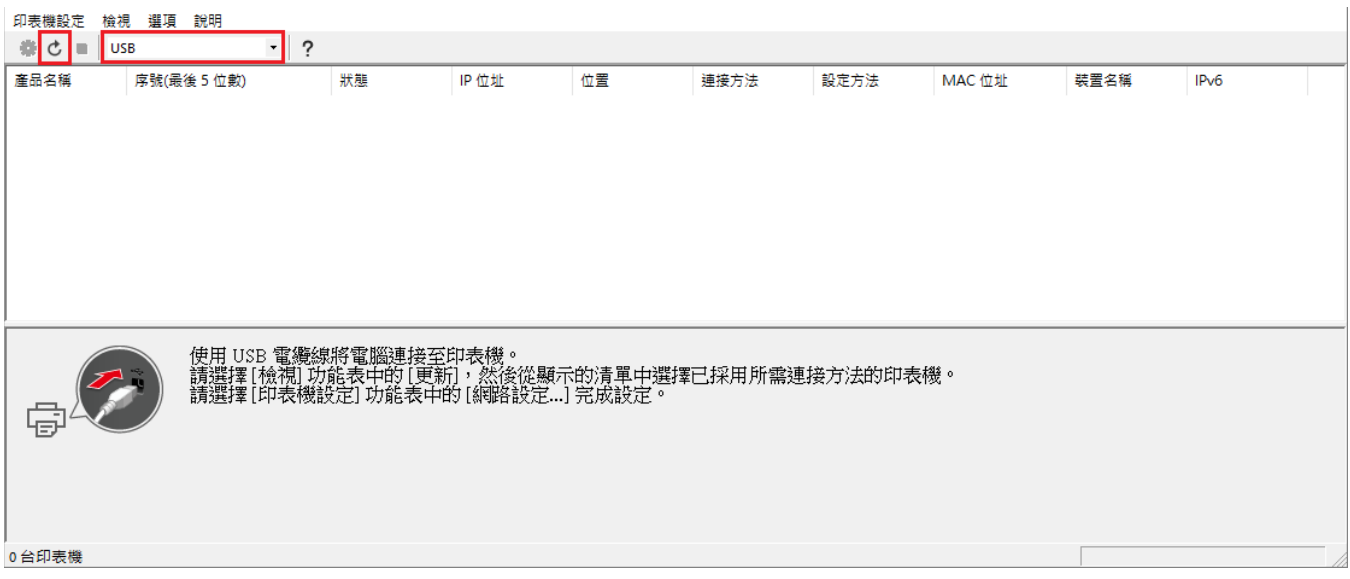

### 9. 選擇印表機

#### Select the printer

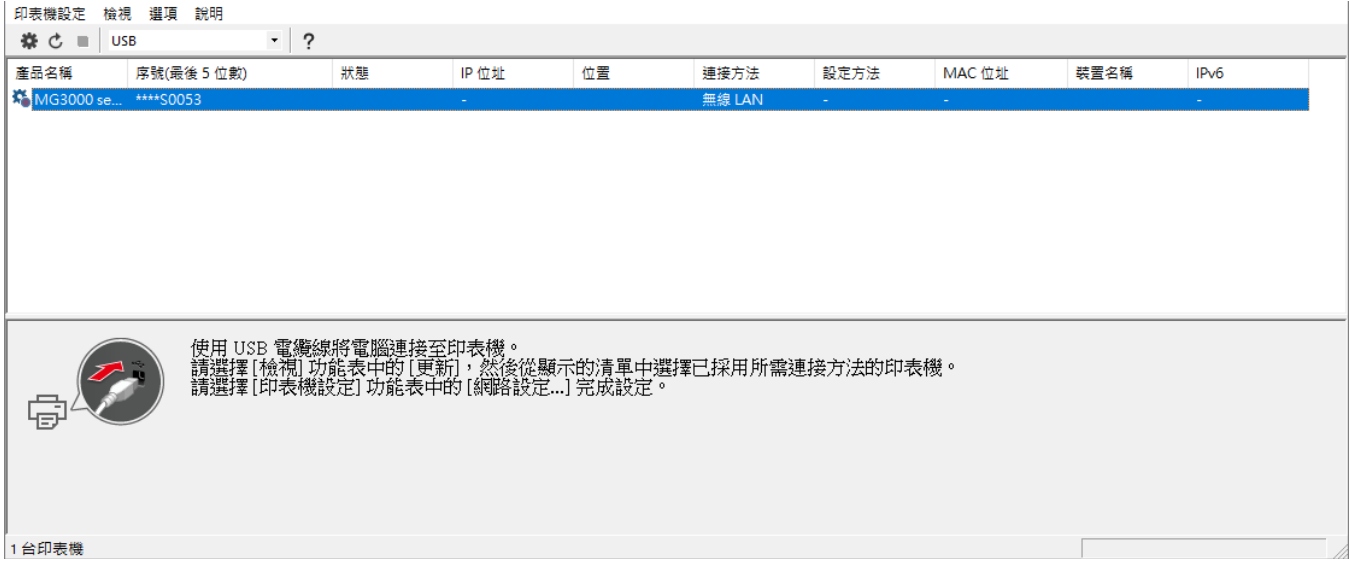

### 10. 按"印表機設定 ",然後按"網路設定 "

Click "Printer Settings", and then click "Network Settings"

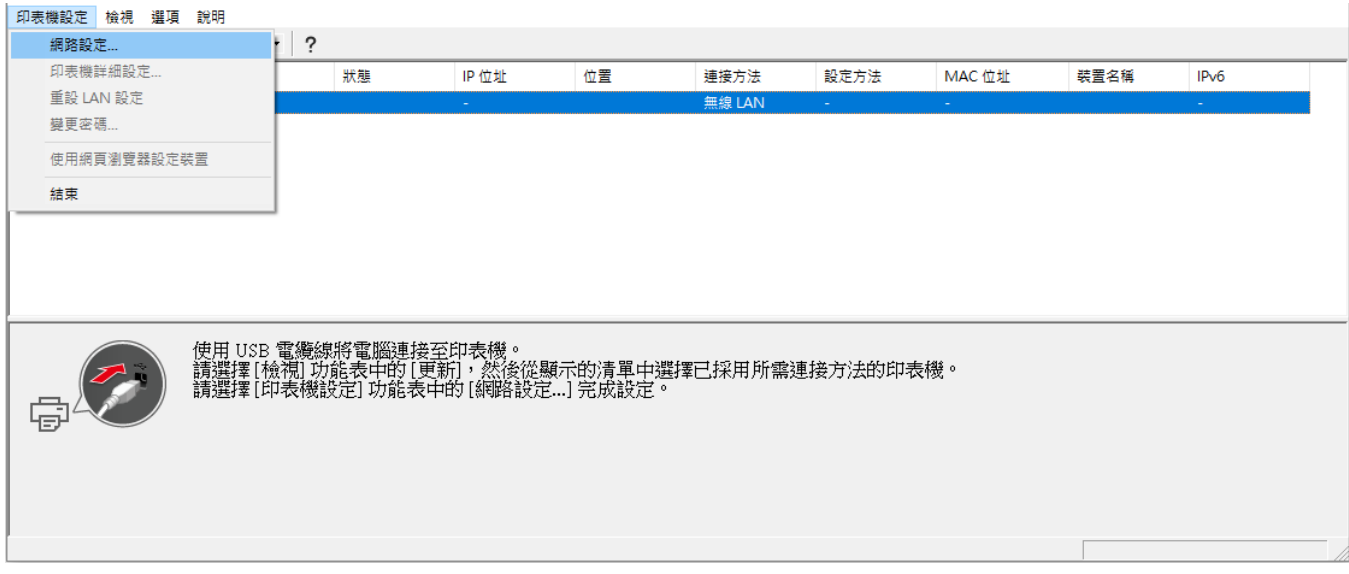

## 11. 輸入印表機密碼, 預設為機身編號

Enter the printer password, default is the printer's serial number

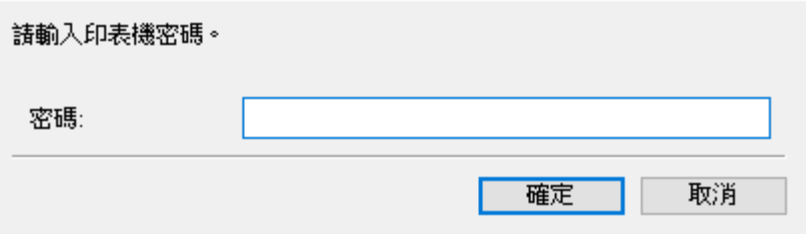

#### 12. 確認無線網絡名稱, 或按"搜尋 " 選擇其他無線網絡, 然後按"設定 "

Confirm the wireless network name, or click "Search" to choose other wireless network, then click "Set"

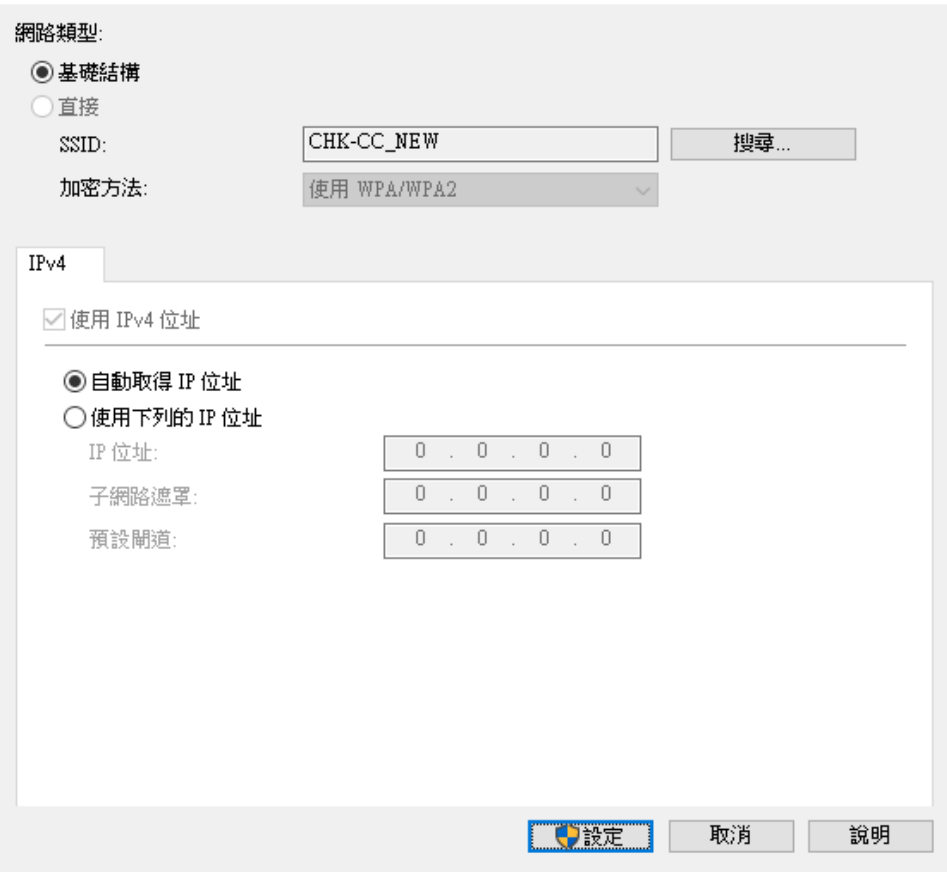

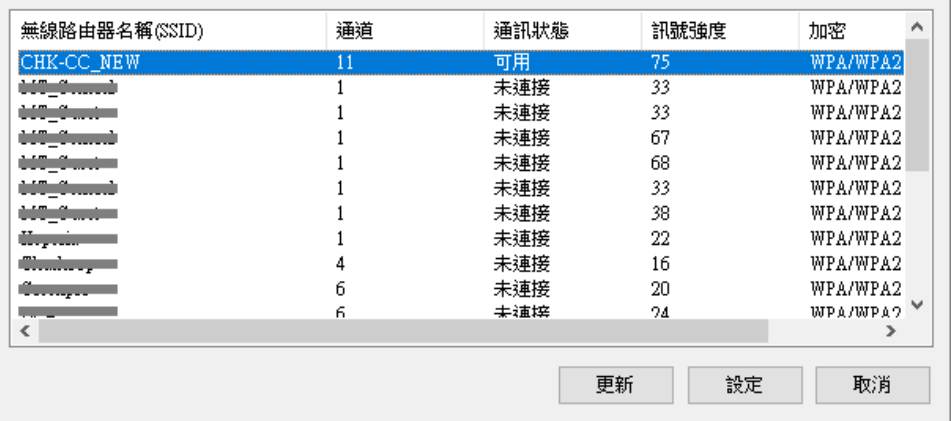

13. 輸入無線密碼,然後按"設定 "

Enter wifi passphrase, then click "Set"

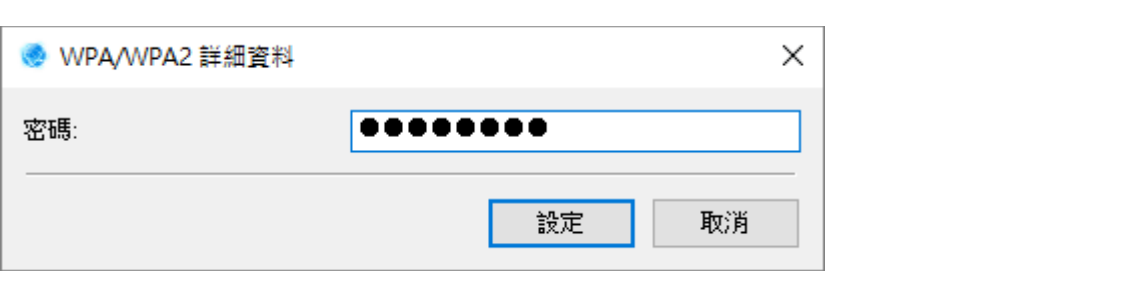

#### 14. 按"確定 "

Click "OK"

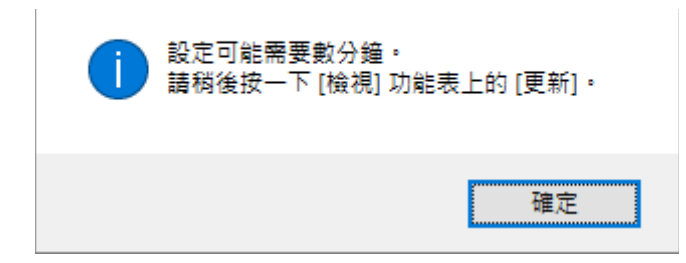

#### 15. 設定完成, 如要檢視結果, 請按"更新 "

Setup complete, please click "Update" button to show the status

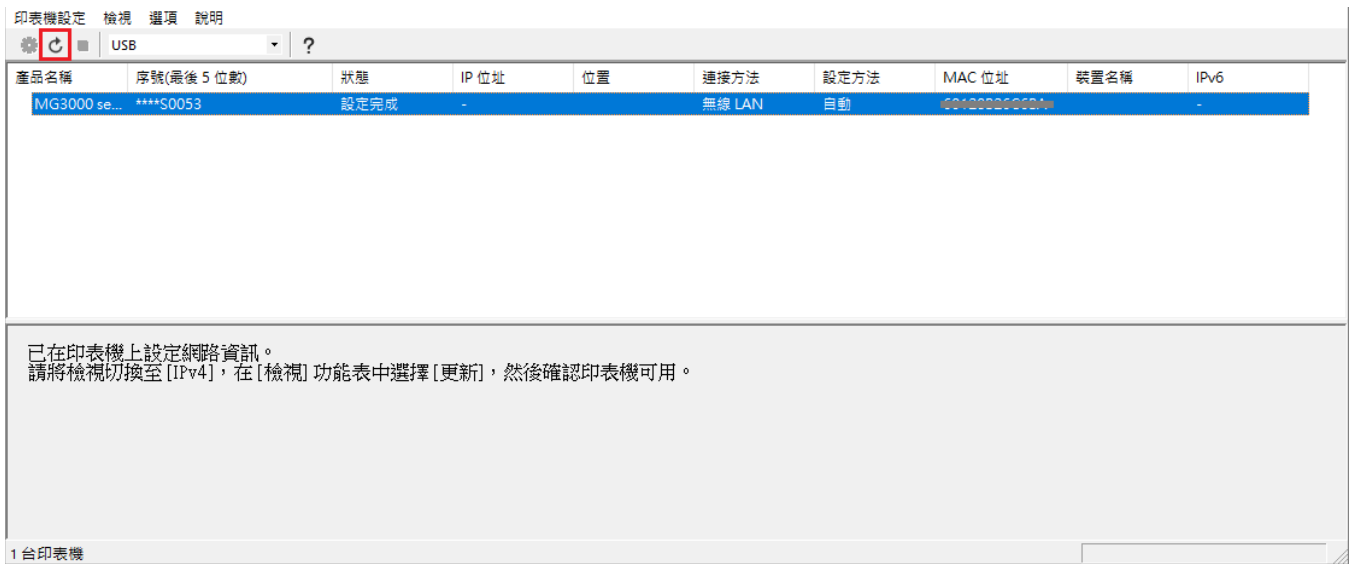

16. 如更新後可以顯示IP位址,即代表無線設定成功。完成後可拔除USB電纜線。

If able to show the IP Address, that's mean wireless setup is successful. Remove the USB cable after complete.

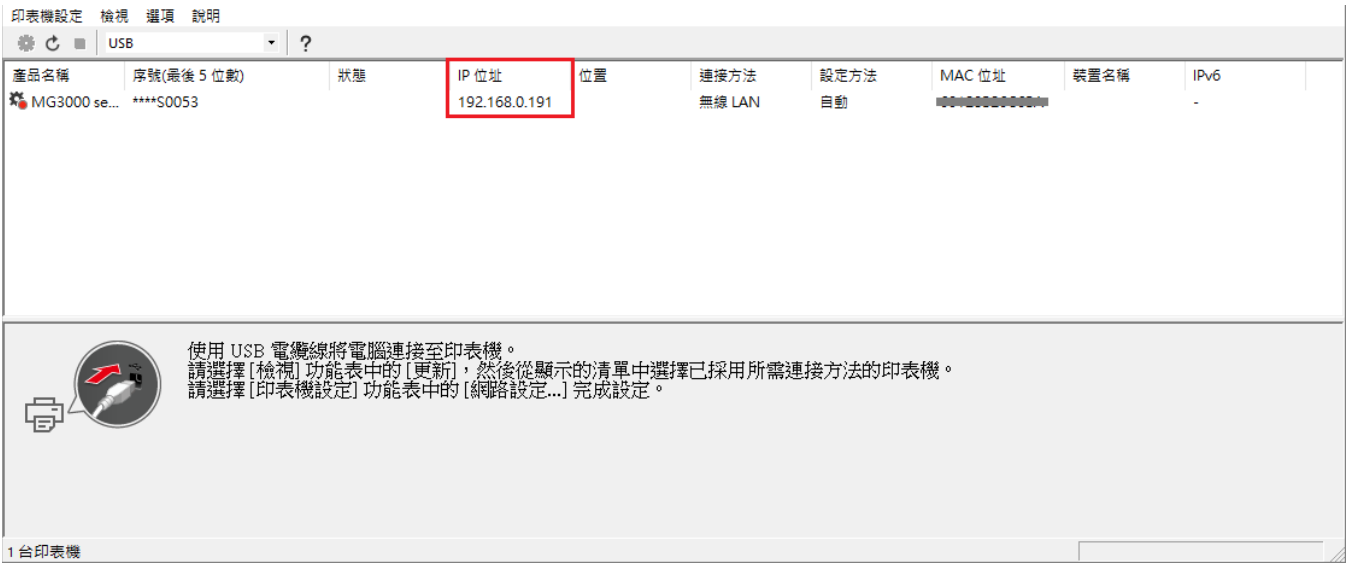

# 安裝驅動程式

## **Driver installation**

點擊以下連結下載驅動程式: <http://support-hk.canon-asia.com/contents/HK/TC/0100761102.html>

Please click below link to download driver: <http://support-hk.canon-asia.com/contents/HK/EN/0100761102.html>

下載及安裝步驟 Download and installation steps

- 1. 按一下"立即下載",下載完成後開啟該檔案安裝 Click "Download Now", and open the file after download completed
- 2. 按"下一步"

Click "Next"

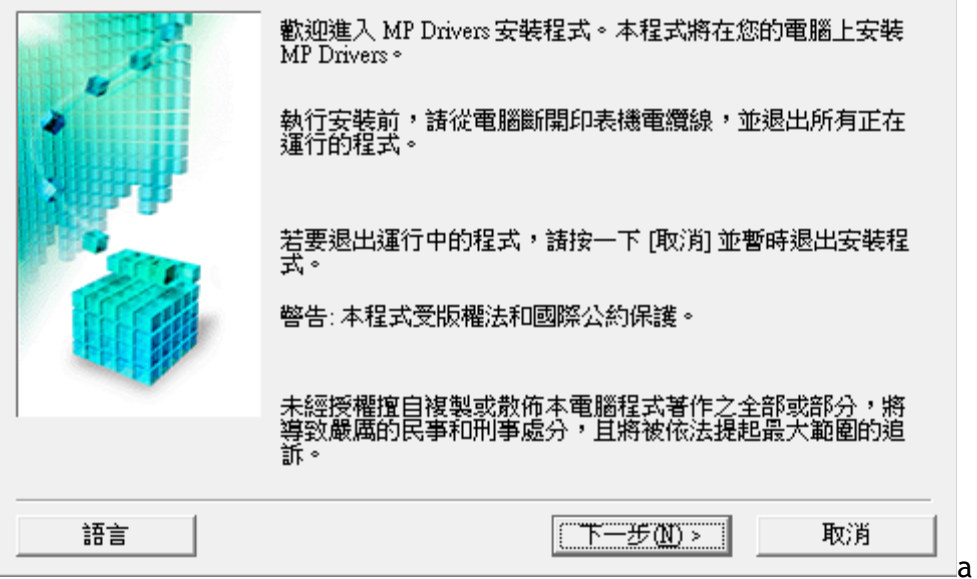

3. 選擇"亞洲 " , 再按"下一步 " Select "Asia", then click "Next"

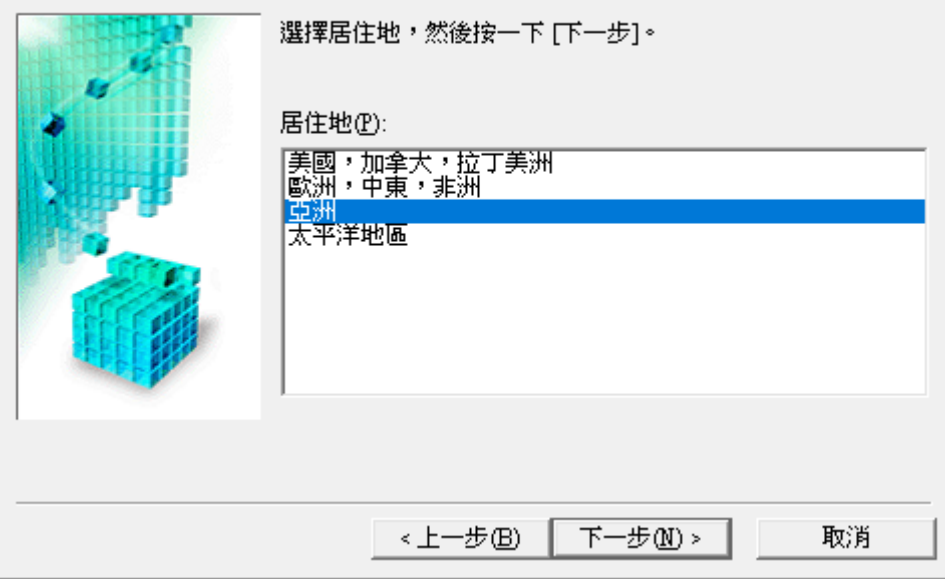

4. 按"是"

Click "Yes"

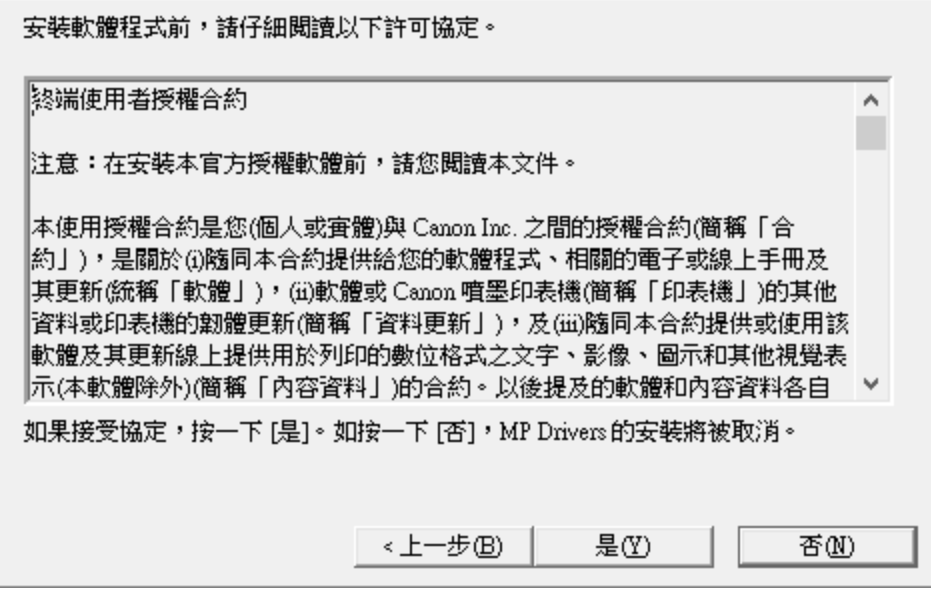

5. 選擇"透過無線LAN連接使用印表機 ", 按"下一步 "

Choose "Use the printer with wireless LAN connection", then click "Next"

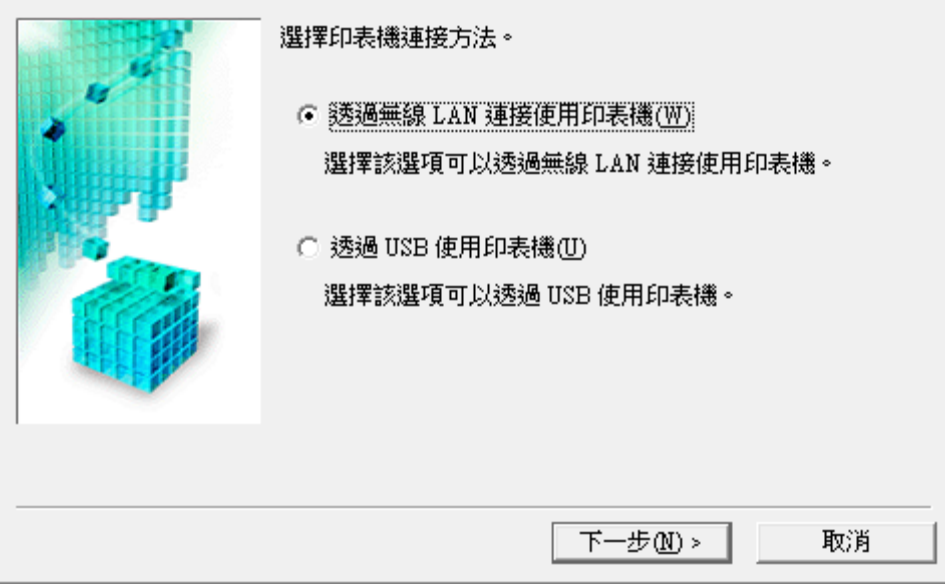

6. 按"下一步" Click "Next"

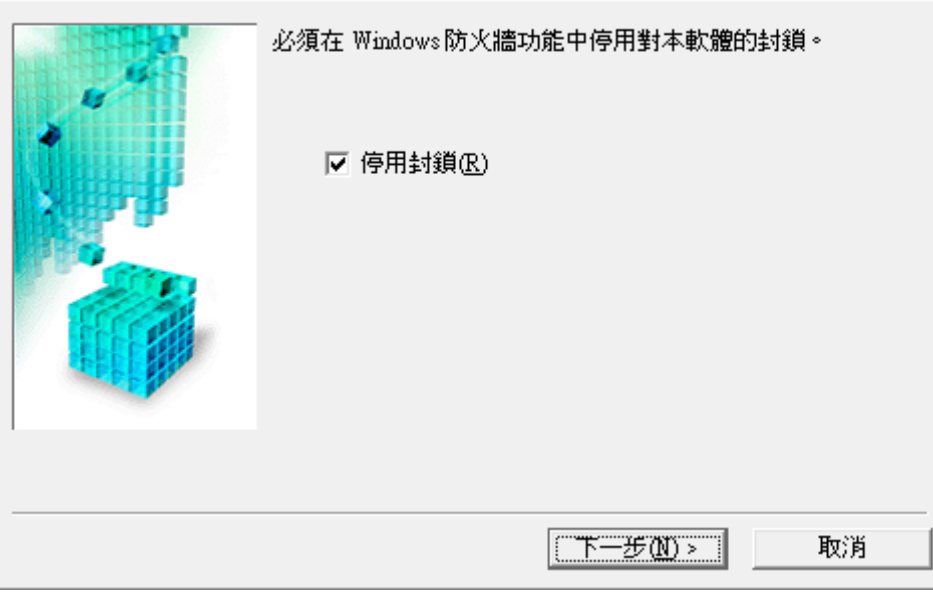

7. 按"下一步"

Click "Next"

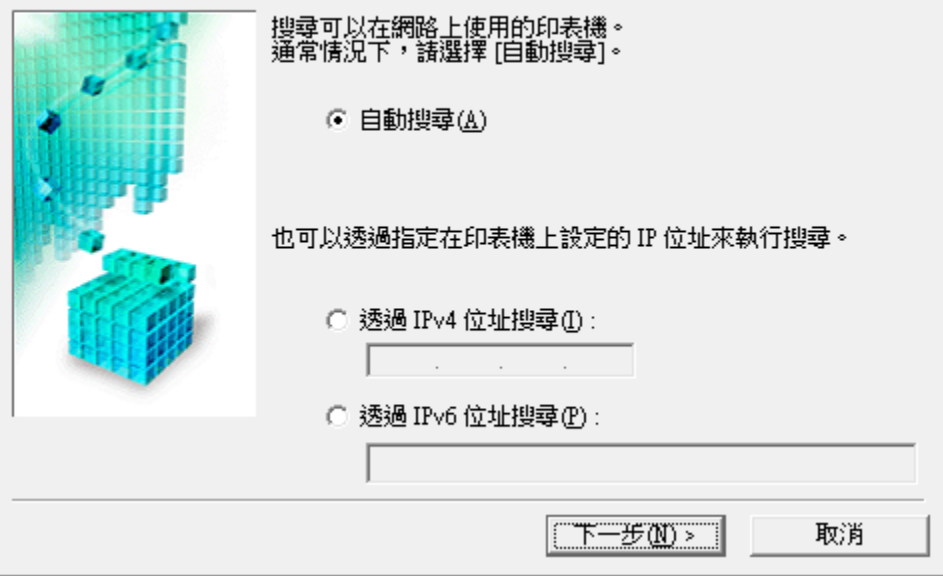

8. 正在搜尋印表機,請稍候 Searching the printer, please wait

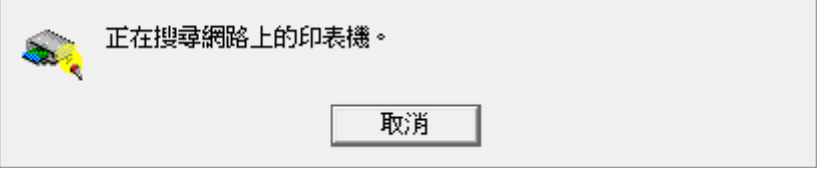

9. 按"下一步" Click "Next"

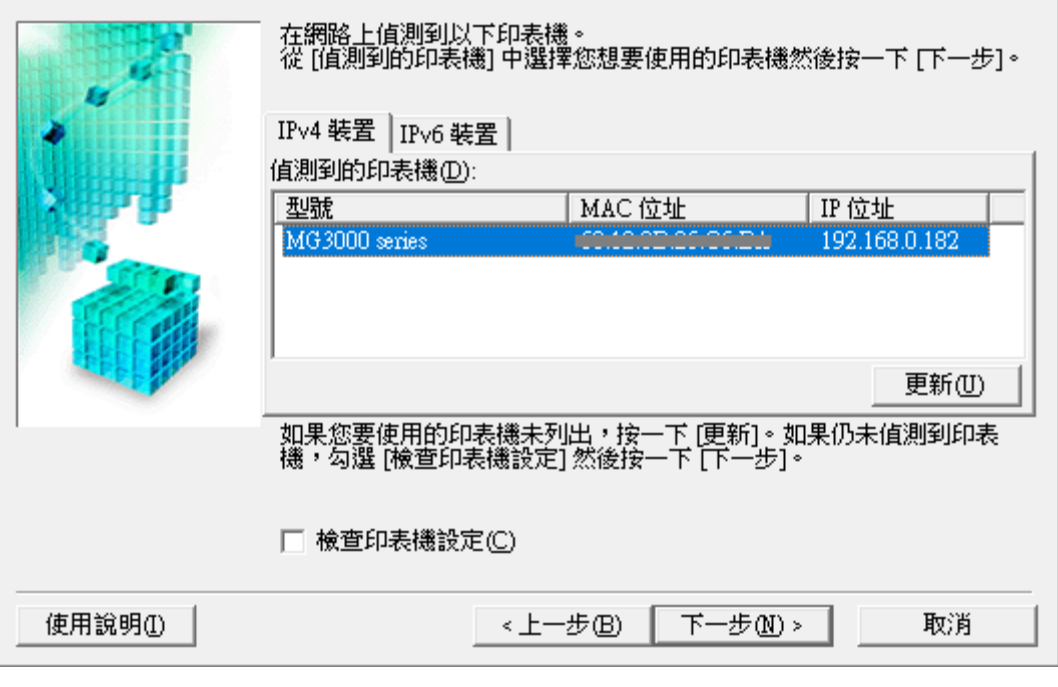

10. 請等待安裝驅動程式

Please wait for driver installation

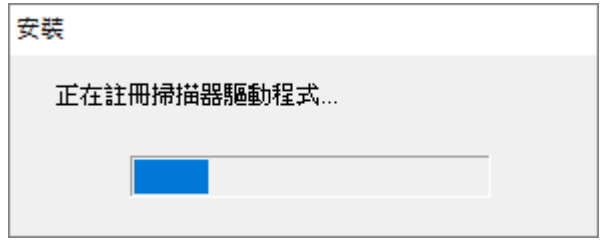

11. 按"完成 " 結束

Click "Complete" to finish

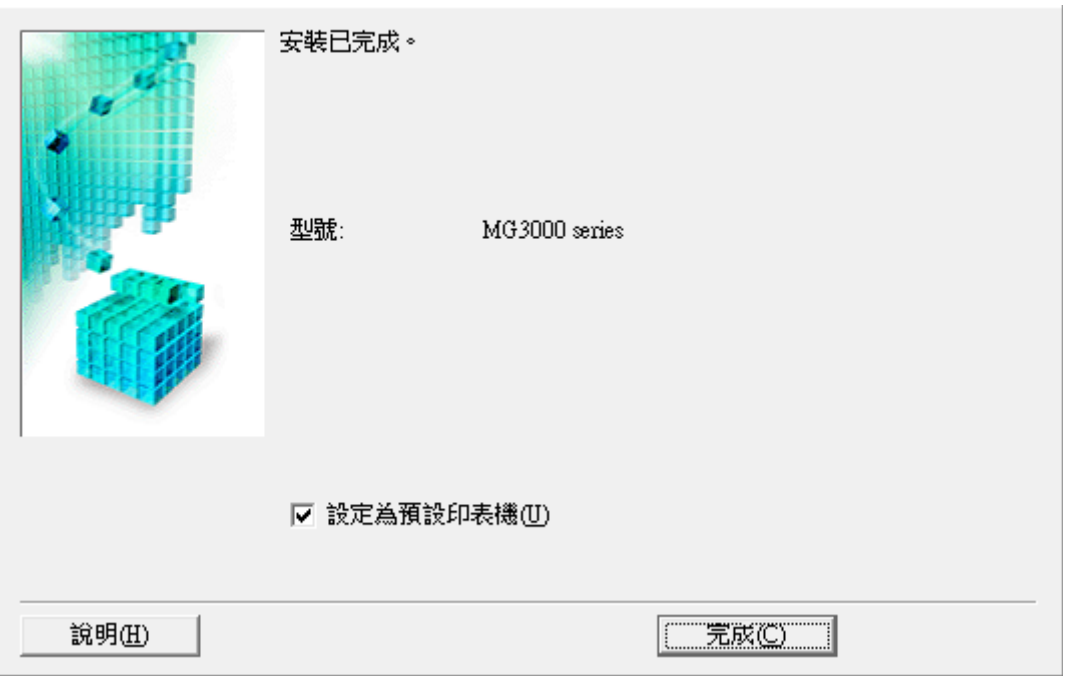

-完--End-